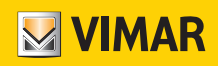

Bedienungsanleitung

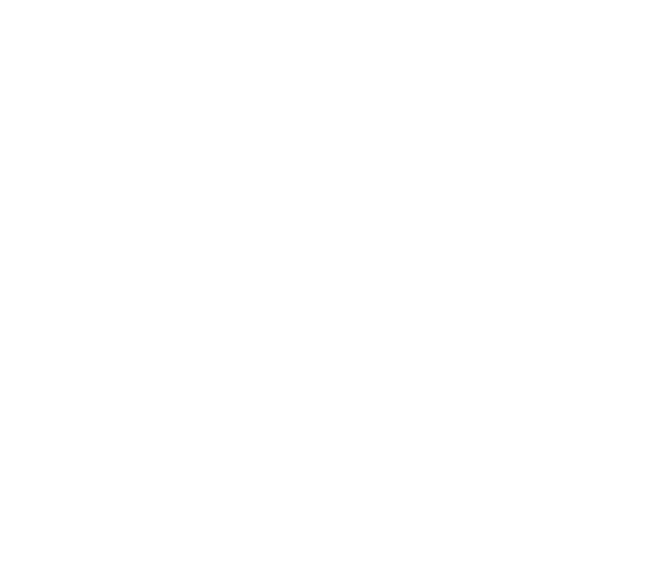

Thermostat-Programmierung über App View.

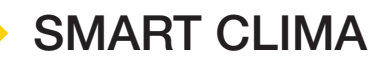

VIMAR S.p.A. haftet weder für die Auswirkungen auf Benutzer oder Dritte durch Funktionsstörungen des Geräts noch für Schäden jedweder Art, die die Benutzer erleiden können, einschließlich der etwaigen Defekte, Funktionsstörungen, Unterbrechungen der Verfügbarkeit oder der Funktionsweise des Geräts und/oder dessen Funktionen.

Die Logos Apple, iPhone und iPad sind in den USA sowie in anderen Ländern und Regionen eingetragene Handelsmarken von Apple Inc. App Store ist eine Dienstleistungsmarke von Apple Inc.

Google ist ein Markenzeichen von Google LLC.

Amazon, Alexa und alle damit verbundenen Logos sind Markenzeichen von Amazon.com, Inc. oder der Tochtergesellschaften.

# **MYIMAR**

## App View

## Inhalt

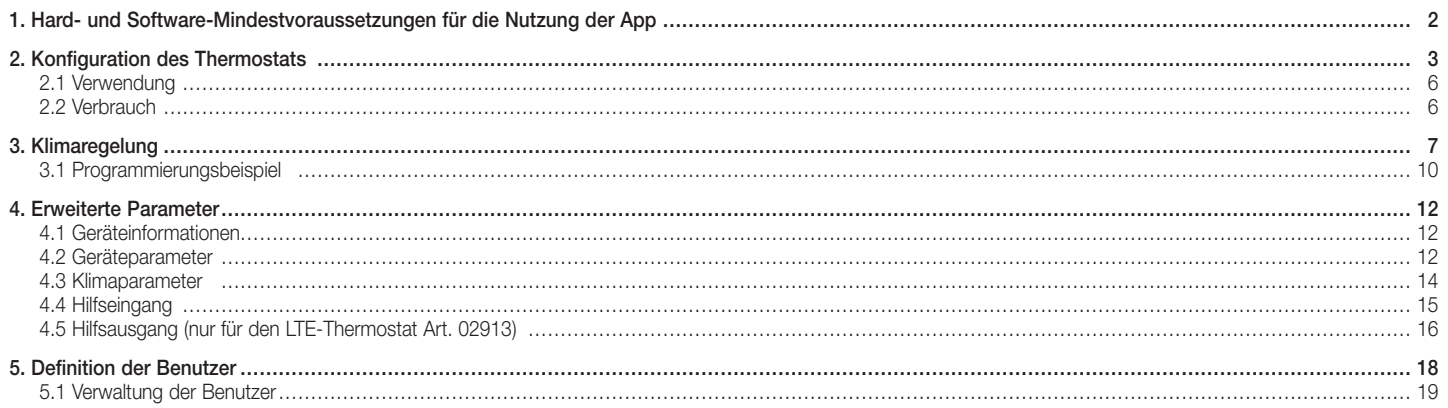

## App View Hard- und Software-Mindestvoraussetzungen für die Nutzung der App

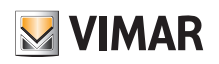

## 1. Hard- und Software-Mindestvoraussetzungen für die Nutzung der App

Hardware

Tablet und Smartphone.

### Software für Tablet/Smartphone

• Betriebssystem Android Ver. 8 und neuer.

• Betriebssystem iOS Ver. 11 und neuer.

## App View Konfiguration des Thermostats

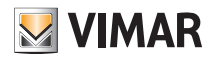

## 2. Konfiguration des Thermostats

Über die App View können Sie sämtliche Funktionen des Thermostats einstellen (Zeitprogramme, Betriebsarten usw.).

· Tippen Sie auf der Bildschirmseite "Anlagenverwaltung" "Ein neues intelligentes Smart-System erstellen" und benennen Sie es (es handelt sich praktisch um eine Anlage, die nur Smart-Geräte enthält).

Bestätigen Sie mit "Weiter".

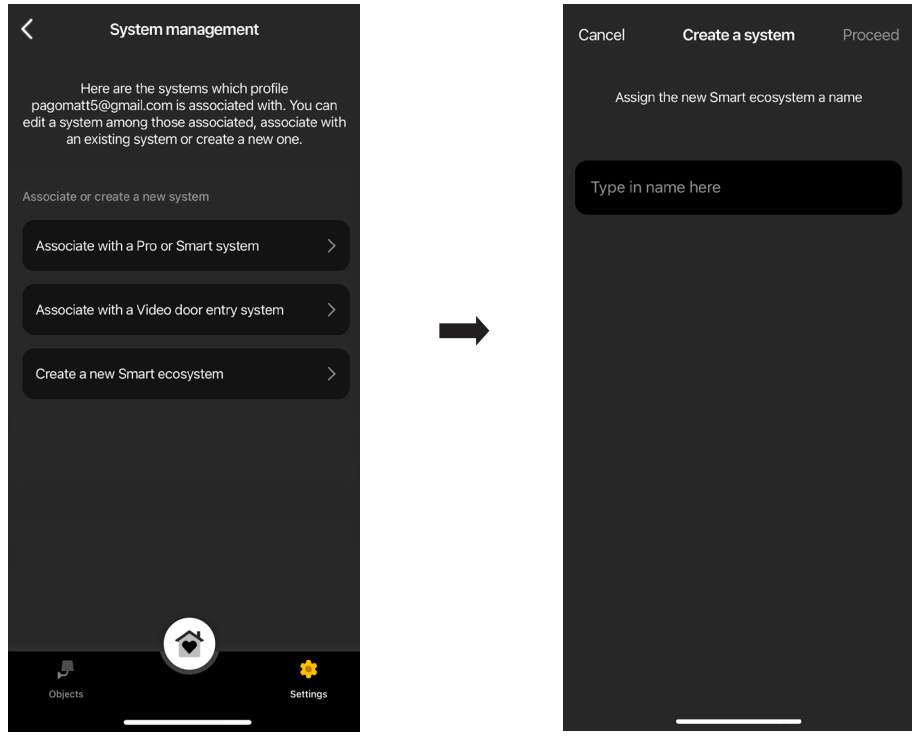

• Wählen Sie "Intelligenter Thermostat".

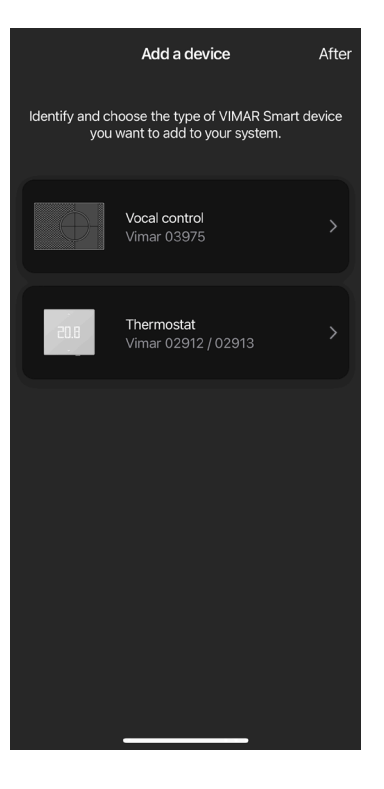

## App View Konfiguration des Thermostats

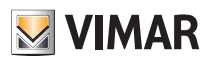

· Tippen Sie auf "Weiter"; nähern Sie sich bei aktiver Bluetooth-Verbindung dem Thermostat und drücken Sie 5 s lang die Konfigurationstaste.

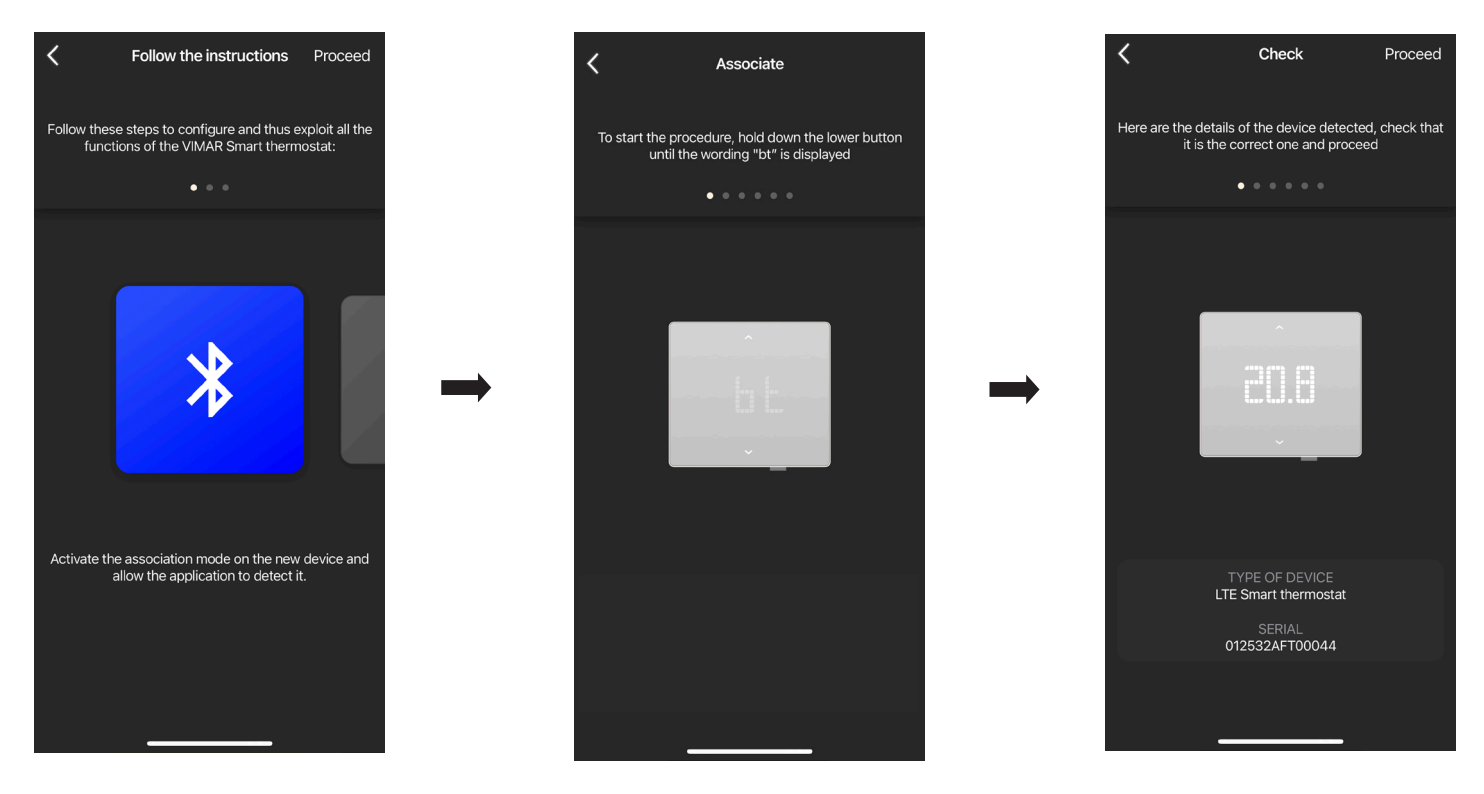

Sobald die App den Thermostat gefunden hat, tippen Sie erneut auf "Weiter".

#### • Beim WLAN-Thermostat Art. 02912 müssen Sie die Internetverbindung über WLAN konfigurieren.

Die App blendet das WLAN-Netzwerk ein, mit dem das Tablet/Smartphone verbunden ist. Sie können nun den Thermostat mit dem gleichen Netzwerk koppeln. Falls das Tablet/Smartphone nicht mit dem WLAN-Netzwerk, sondern mit dem mobilen 4G-Netz verbunden ist, listet die App die vom Gerät erfassten WLAN-Netzwerke auf, unter denen Sie das gewünschte wählen können.

Benennen Sie den Thermostat und wählen Sie die Bezugszeitzone. Bestätigen Sie mit "Weiter".

Der Thermostat erscheint nun im Tab "Smart-Geräte" sowie in dem des Klimas

• Beim LTE-Thermostat Art. 02913 müssen Sie die Internetverbindung über APN sowie die Funktionsweise des Hilfsausgangs konfigurieren. Konfigurieren Sie die Internetverbindung, indem Sie den APN des Telefonanbieters ihrer SIM-Karte eingeben.

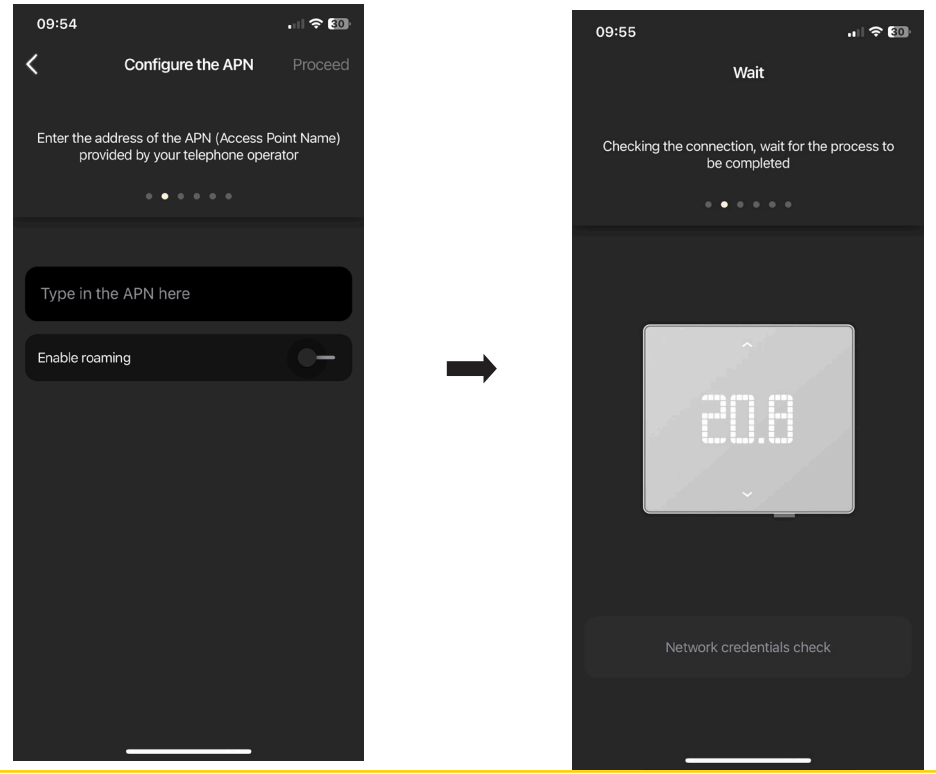

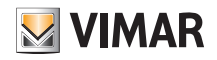

 $\circ$ 

 $\circ$ 

 $\circ$ 

 $\bigcirc$ 

 $\bigcirc$ 

 $\bigcirc$ 

 $\circ$ 

## App View Konfiguration des Thermostats

Benennen Sie den Thermostat und den Hilfsausgang. Bestätigen Sie mit "Weiter".

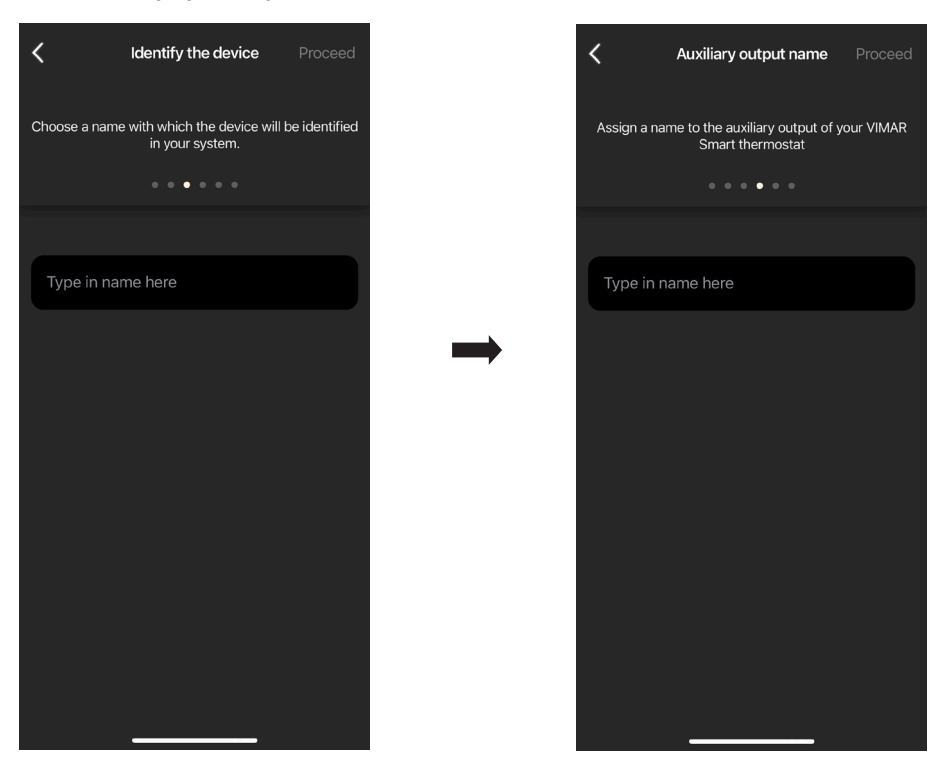

• Stellen die Funktionsweise des Hilfsausgangs (mit Auswahl zwischen Lichter und Sonstiges) und die Bezugszeitzone des Thermostats ein.

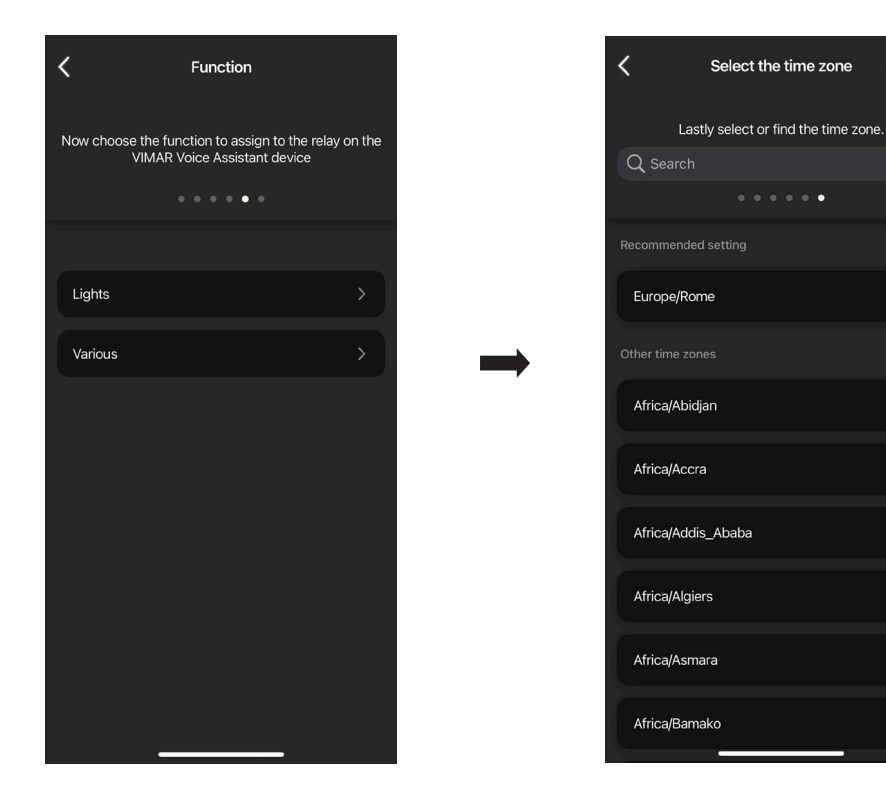

Der Thermostat erscheint nun im Tab "Smart-Geräte" sowie in dem des Klimas

## App View Konfiguration des Thermostats

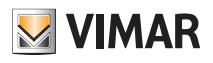

### 2.1 Verwendung

Wählen Sie den Thermostat auf der Bildschirmseite "Objekte" .

Hiermit rufen Sie die Seite für die Anzeige/Regelung der Temperatur sowie der Betriebsart auf.

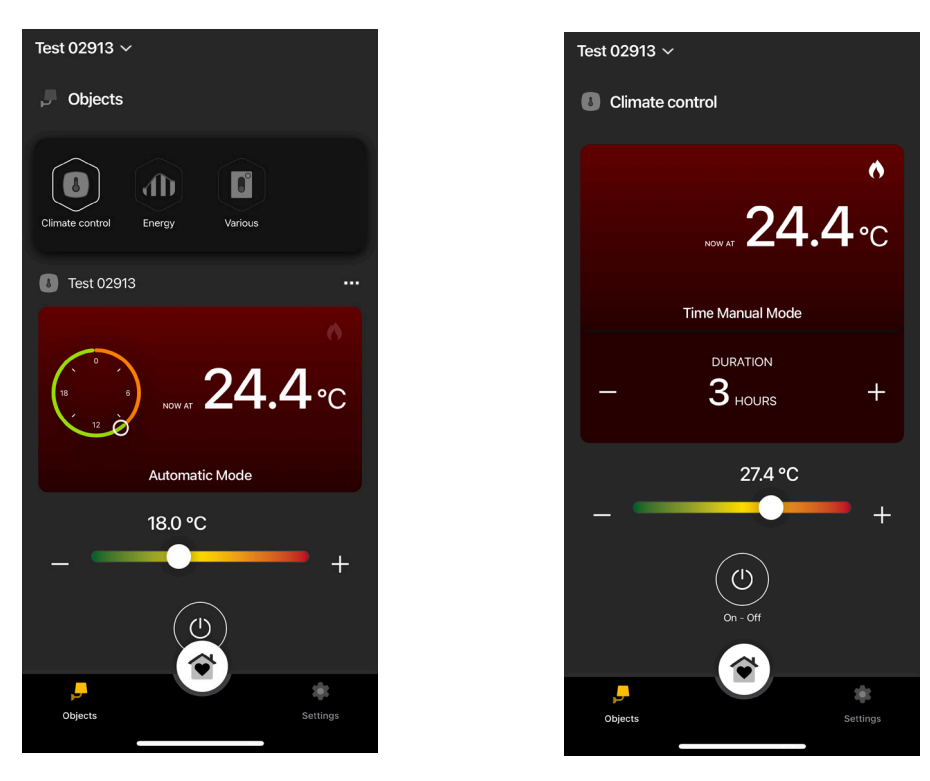

### 2.2 Verbrauch

Sie können die Einschaltzeit in Stunden der Heiz-/Klimaanlage anzeigen. Somit können Sie den Energieverbrauch pro Tag, Woche, Monat und Jahr schätzen. Tippen Sie im Menü "Objekte" • "Energie" auf **Neben dem Thermostat zur Anzeige des jeweiligen Diagramms.** 

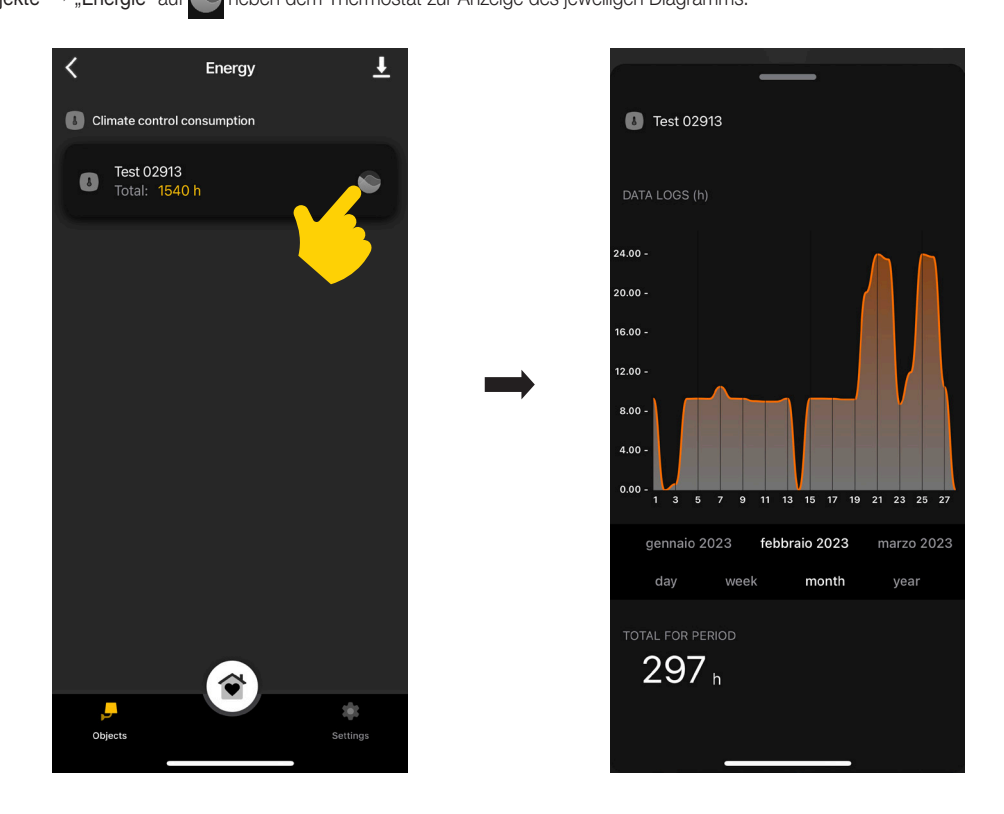

Durch Tippen auf  $\bigcup$  exportieren und speichern Sie die Verbrauchsdaten nach/in einer Excel-Datei.

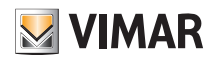

## 3. Klimaregelung

Wählen Sie den Thermostat auf der Bildschirmseite "Einstellungen" → "Klima".

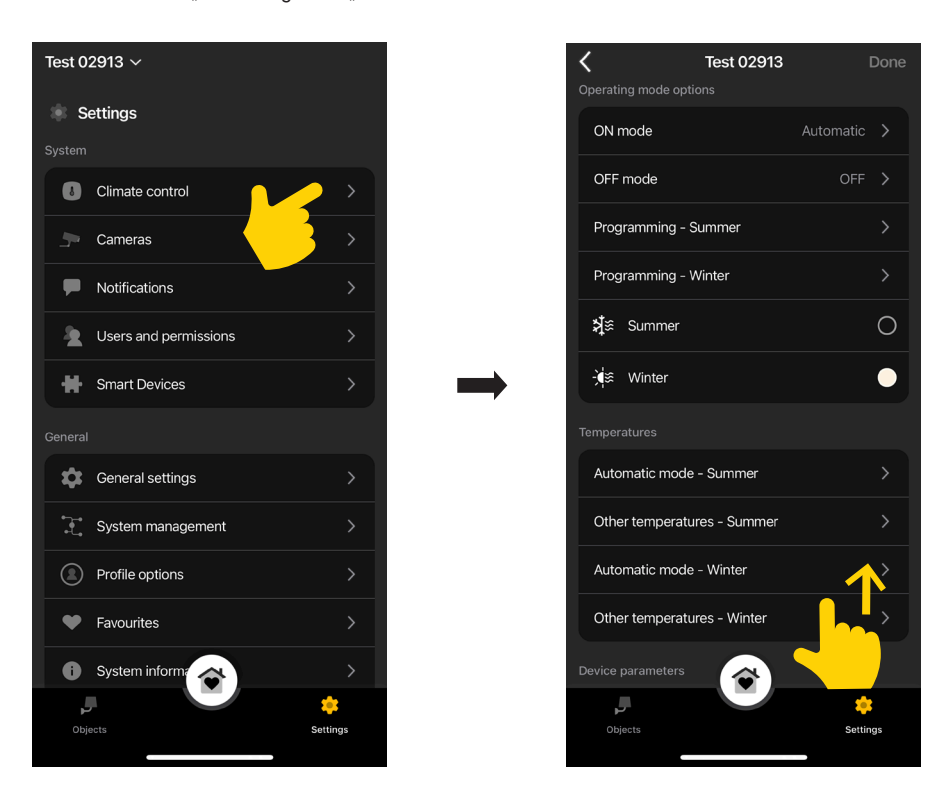

### Modus ON

Hiermit können Sie die Betriebsart des Thermostats beim Einschalten einstellen (verfügbare Optionen "Automatik", "Handbetrieb" und "Reduzierter Betrieb").

#### Modus OFF

Hiermit können Sie die Betriebsart des Thermostats beim Ausschalten einstellen (verfügbare Optionen "Schutzbetrieb", "Abwesenheit" und "Aus").

#### Programmierung - Sommer/Winter

Hiermit können Sie die Zeitprogramme (im Modus Kühlen sowie Heizen) erstellen/bearbeiten und diese mit/an den Wochentagen verknüpfen/duplizieren. Für Details siehe Abschn. 4.1 "Programmierungsbeispiel".

### Sommer/Winter

Hiermit können Sie die Jahreszeit einstellen, und zwar jeweils Kühlen (Sommer) bzw. Heizen (Winter).

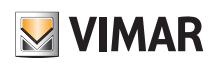

# Klimaregelung

### Automatische Betriebsart

Hiermit können Sie für die Jahreszeiten "Sommer" und "Winter" die drei in den Zeitprogrammen benutzten Temperaturstufen T1, T2 und T3 einstellen.

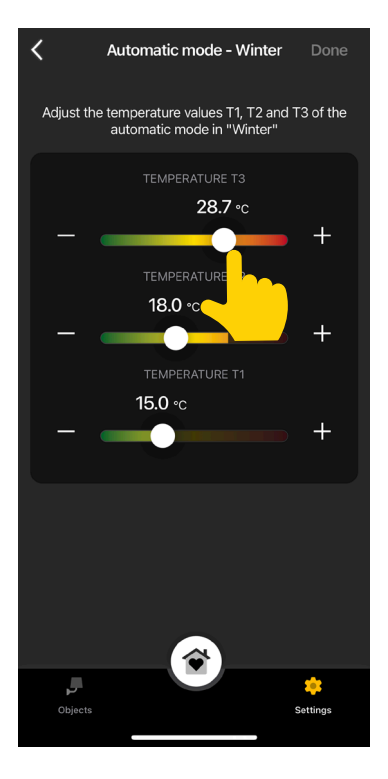

#### Andere Temperaturen

Hiermit können Sie für die Jahreszeiten "Sommer" und "Winter" die Temperaturen der Betriebsarten "Reduzierter Betrieb", "Abwesenheit" und "Schutzbetrieb" einstellen.

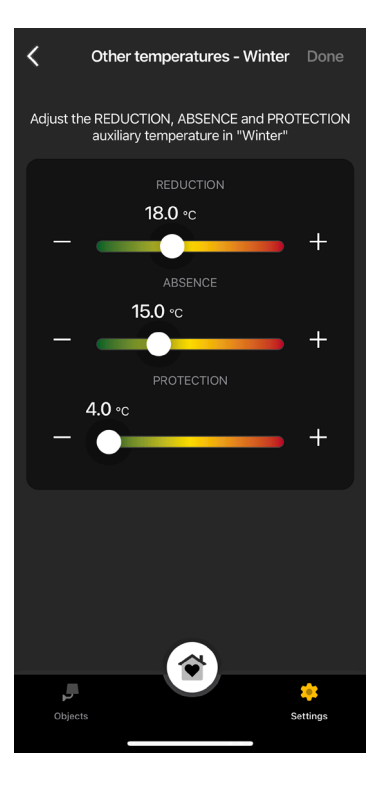

#### **Anzeigewert**

Hiermit können Sie die beim normalen Betrieb am Display anzuzeigende Temperatur einstellen.

#### Grenzwert Sollwerteinstellung

Hiermit können Sie die Toleranz einstellen, mit der der Thermostat die Temperatur im Sommer und Winter erhöhen bzw. verringern kann.

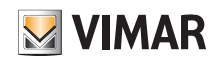

### Unter-/Übertemperaturalarme

Hiermit können Sie die Meldungen einer zu niedrigen bzw. zu hohen Temperatur aktivieren und die entsprechenden Schwellenwerte einstellen.

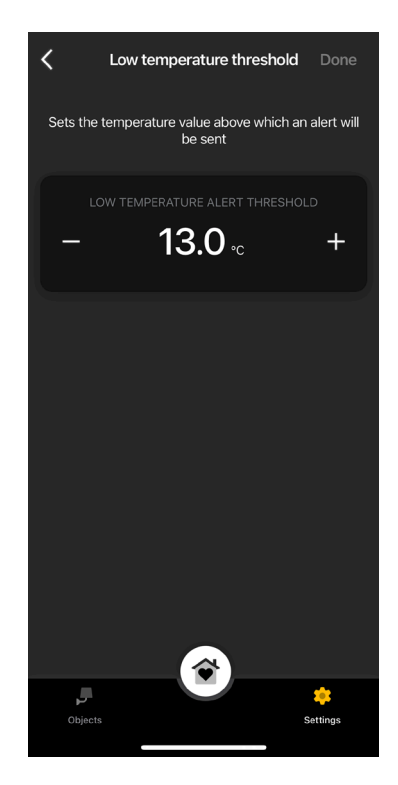

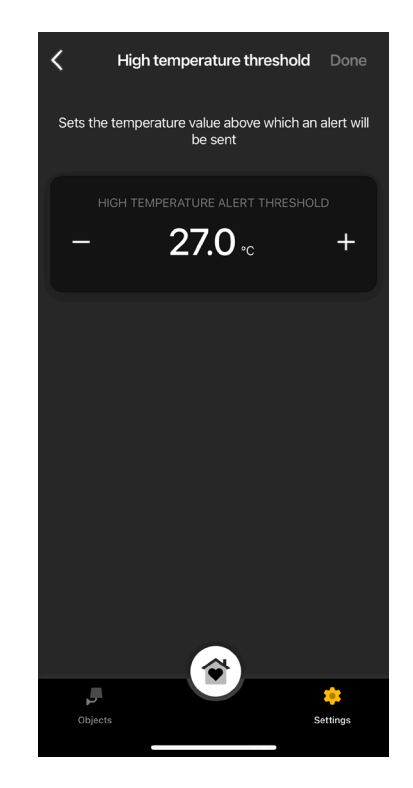

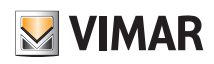

### 3.1 Programmierungsbeispiel

- Wählen Sie "Programmierung Sommer" oder "Programmierung Winter".
- · Wählen Sie den Tag; der dem 24-Stunden Tagesverlauf entsprechende Programmierungsring mit den jeweiligen Zeitintervallen wird eingeblendet. Werkseitig wird allen Stunden die Stufe T1 zugewiesen.
- Tippen und bewegen Sie den Finger bis auf den Bereich mit den zu ändernden Zeitintervallen; wählen Sie anschließend die gewünschte Temperatur (T2 oder T3).

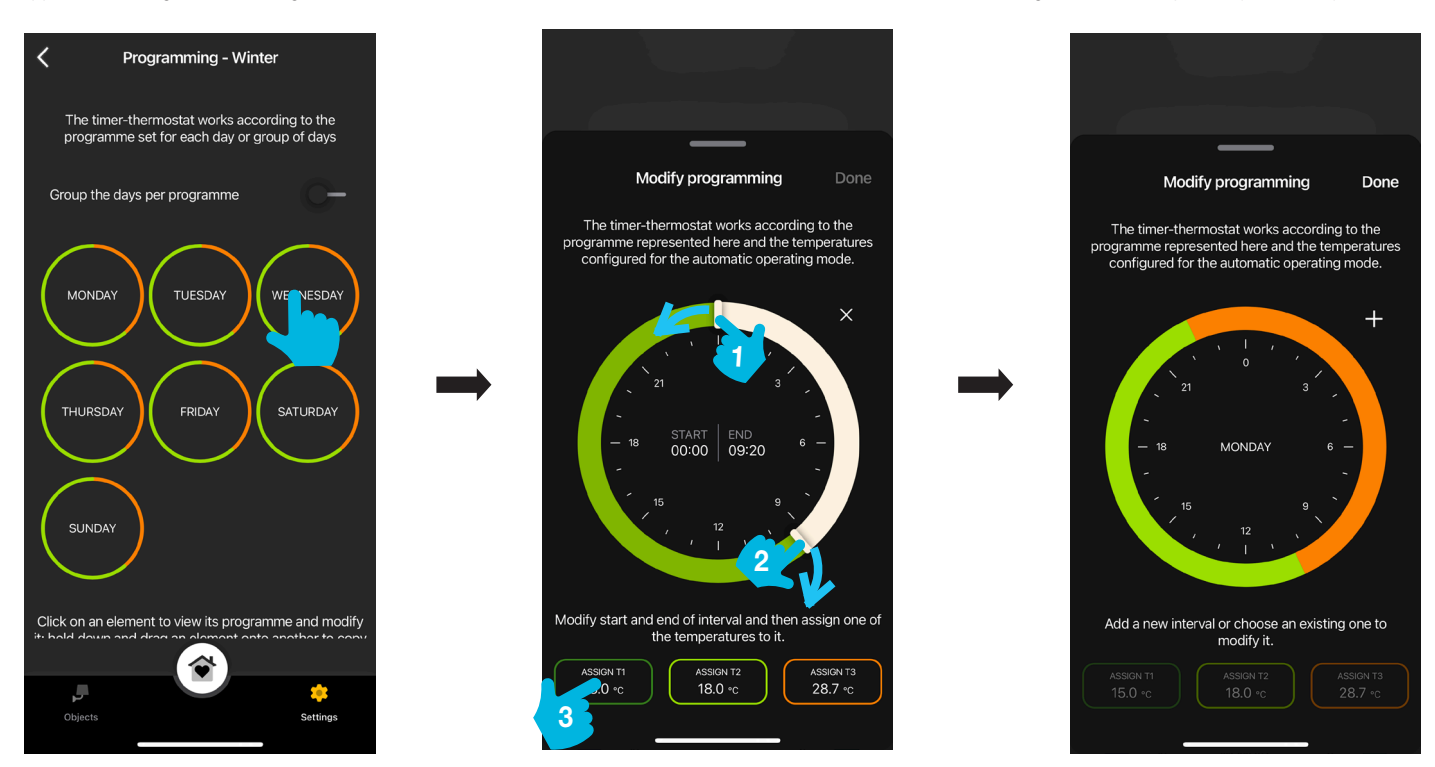

- Auf der Hauptseite der "Programmierung" wird die soeben vorgenommene angezeigt.
- Führen Sie den gleichen Vorgang an allen Wochentagen aus.
- · Durch Aktivieren der Funktion "Gruppieren" können Sie alle Tage mit identischer Programmierung zusammenführen. Die an der Gruppe durchgeführten Einstellungen werden somit von jedem einzelnen Tag übernommen.

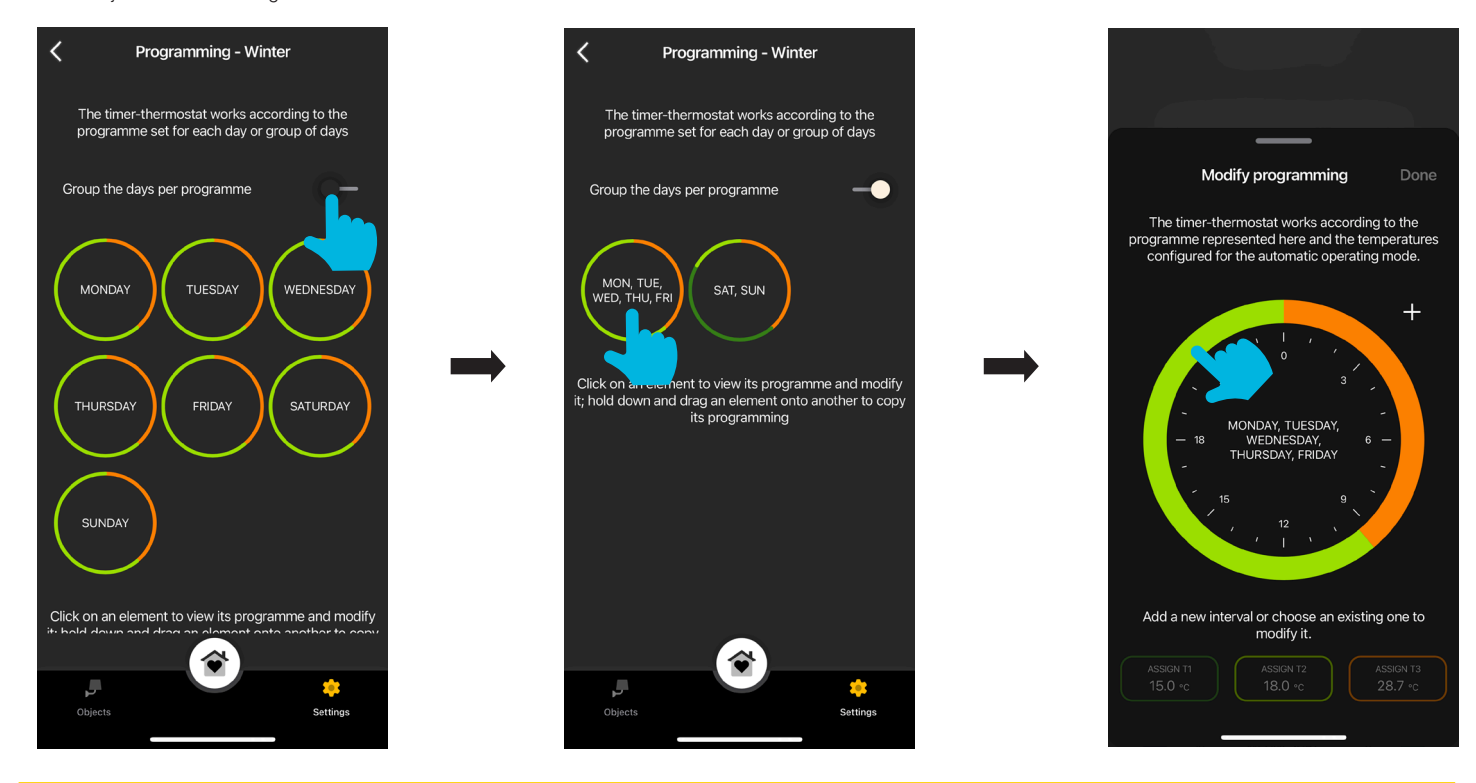

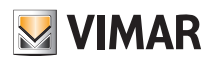

· Sie können darüber hinaus die Programmierung eines Tages in einen anderen Tag oder eine Gruppe in eine andere Gruppe kopieren; halten Sie hierzu den/die kopierenden/kopierende Tag/Gruppe und ziehen Sie ihn/sie auf den anderen/die andere. Im untenstehenden Beispiel wird die Programmierung für "FREITAG" auf den "MITTWOCH" repliziert.

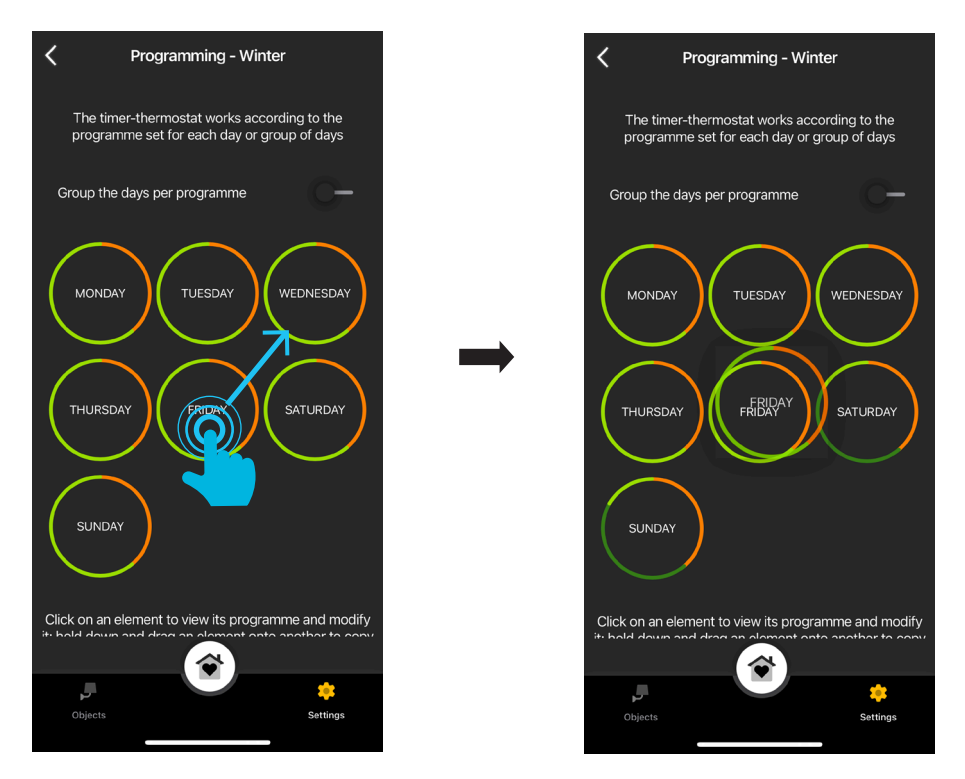

## App View Erweiterte Parameter

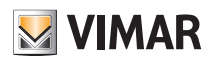

## 4. Erweiterte Parameter

Tippen Sie auf der Bildschirmseite "Smart-Geräte" auf den jeweiligen Thermostat.

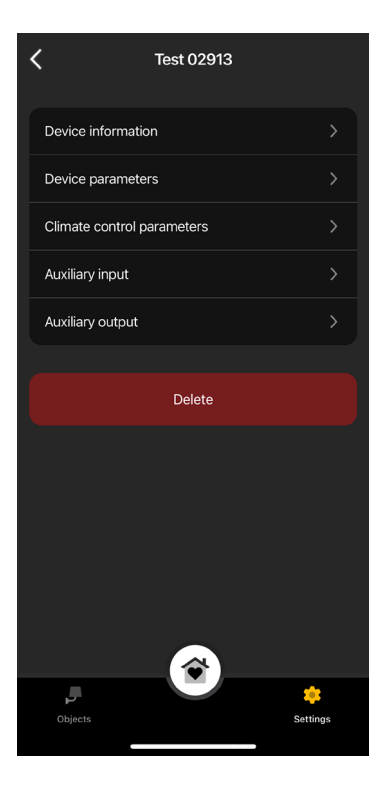

### 4.1 Geräteinformationen

Blendet die Informationen zur aktiven Verbindung und der Firmwareversion ein.

#### 4.2 Geräteparameter

Hiermit können Sie den Namen des Thermostats, die Helligkeit des Displays und der Anzeigen, die PIN usw. einstellen/bearbeiten.

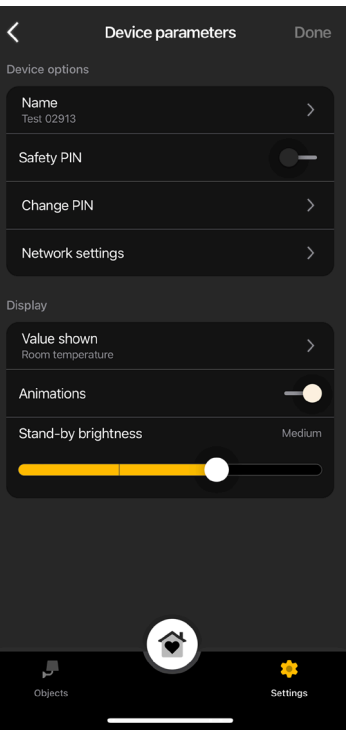

# **MIMAR**

## Erweiterte Parameter

### Sicherheits-PIN

Hiermit stellen Sie ein Passwort ein, das die Nutzung des Thermostats durch unerwünschte Benutzer verhindert. Default PIN = 000

### PIN ändern

Hiermit können Sie das aktuelle Passwort ändern.

### Netzwerkeinstellungen

Hiermit können Sie den APN des Telefonanbieters ihrer SIM-Karte eingeben/neu einstellen.

### **Anzeigewert**

Hiermit können Sie die beim normalen Betrieb am Display anzuzeigende Temperatur einstellen.

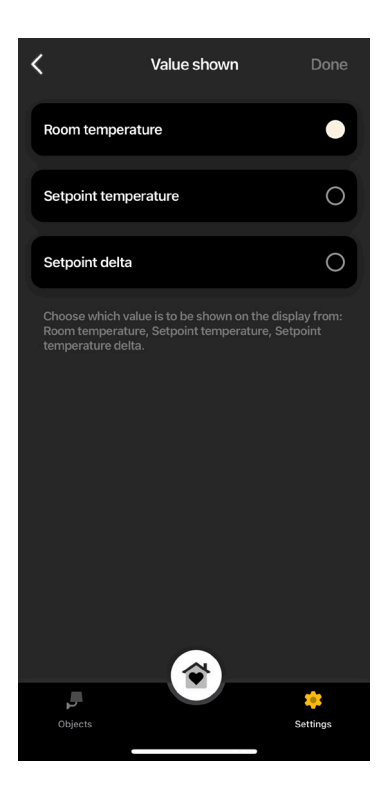

### Animationen

Hiermit können Sie etwaige am Display gezeigte Animationen einstellen.

### Helligkeit in Standby

Über den Schieberegler können Sie die Displayhelligkeit einstellen.

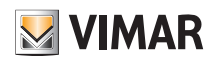

## Erweiterte Parameter

### 4.3 Klimaparameter

Hiermit können Sie die mit dem Betrieb des Thermostats verbundenen Parameter der Temperaturregelung (Grenzwert Sollwerteinstellung, Sommer-Wintereinstellung, Regelalgorithmus, Relaiskontakt) einstellen/bearbeiten.

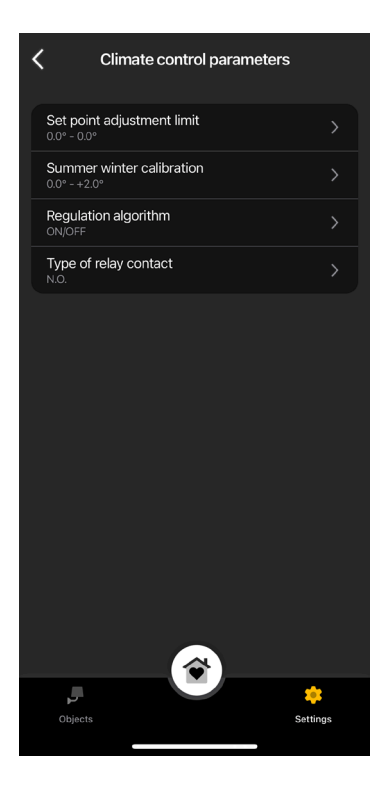

#### Grenzwert Sollwerteinstellung

Hiermit können Sie die Toleranz einstellen, mit der der Thermostat die Temperatur im Sommer und Winter erhöhen bzw. verringern kann.

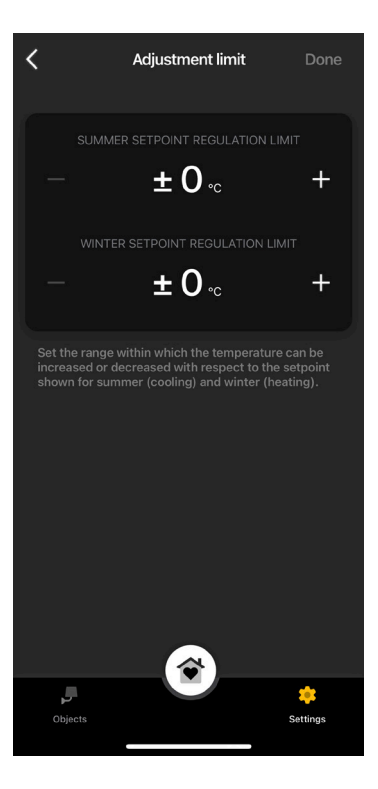

#### Sommer-Wintereinstellung

Hiermit können Sie die vom Thermostat erfasste Temperatur (Sommer und Winter) einstellen, um sie zu personalisieren oder mit einem anderen Bezugsthermostat abzugleichen.

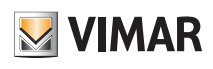

## Erweiterte Parameter

### Regelalgorithmus

Hiermit können Sie die Rechnungsmodi zur Ausführung der Temperaturregelung einstellen.

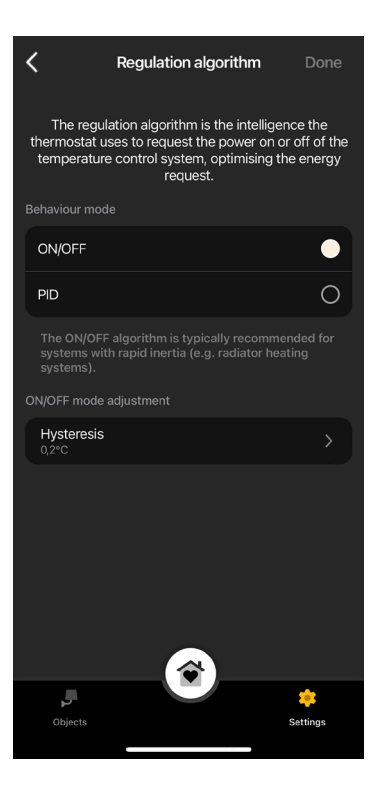

• ON/OFF: Stellen Sie die Hysterese ein.

• PID: Mit Auswahl dieses Modus wird die ON/OFF-Regelung deaktiviert. Beim PID-Algorithmus sind folgende Einstellungen vorgesehen: Proportionalband, Integralzeit, Differentialzeit und Zykluszeit.

#### Relais-Kontakttyp

Hiermit können Sie das Relais als Schließer oder Öffner einstellen.

### 4.4 Hilfseingang

Hiermit können Sie die Parameter für den Hilfseingang des Thermostats einstellen/bearbeiten, der beispielsweise zur Meldung eines Alarms verwendet werden kann.

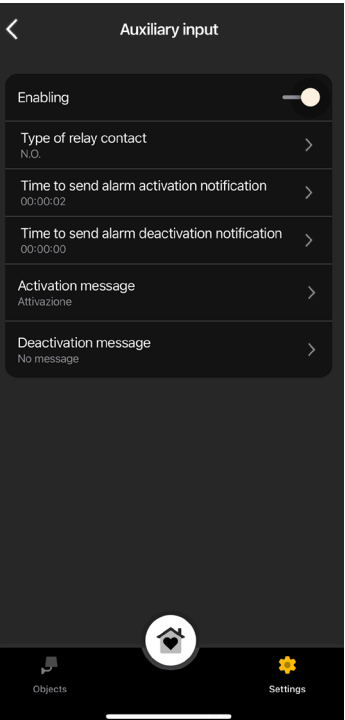

## Erweiterte Parameter

# **MIMAR**

### Freigabe

Hiermit können Sie den Hilfseingang aktivieren.

### Relais-Kontakttyp

Hiermit können Sie den Relais-Kontakttyp einstellen.

#### Benachrichtigungsverzögerung Alarmaktivierung/-Deaktivierung

Hiermit können Sie die Zeit einstellen, bei deren Überschreiten die Benachrichtigung zur Aktivierung/Deaktivierung des Alarms gesendet wird.

Warnung: Liegen die eingestellten Mindestzeiten unter 6 s, könnten bei einem Stromausfall falsche Alarmmeldungen ausgelöst werden.

### Aktivierungs-/Deaktivierungsmeldung

Hiermit können Sie den Text der Benachrichtigung bei Aktivierung/Deaktivierung des Alarms schreiben.

#### 4.5 Hilfsausgang (nur für den LTE-Thermostat Art. 02913)

Hiermit können Sie die Parameter für den Hilfsausgang des Thermostats einstellen/bearbeiten, der in Verbindung mit einem Relais zum Ein-/Abschalten eines Erhitzers oder Lichts verwendet werden kann.

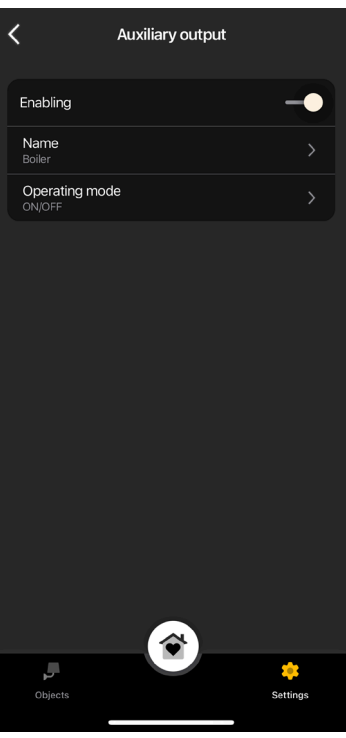

#### **Freigabe**

Hiermit können Sie den Hilfsausgang aktivieren.

### Name

Hiermit können Sie den Namen des Hilfsausgangs bearbeiten.

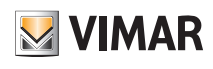

## Erweiterte Parameter

### **Betriebsart**

Hiermit können Sie dem Hilfsausgang die ON/OFF- oder zeitgesteuerte Funktionsweise zuweisen.

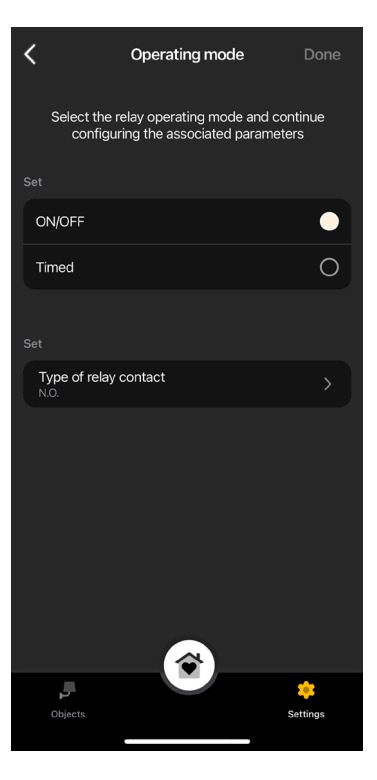

• ON/OFF: Stellen Sie den Relaistyp ein (Schließer oder Öffner).

• Zeitgesteuert: Stellen Sie den Relaistyp (Schließer oder Öffner) und die Zeit ein, während der das Relais aktiviert bleiben soll.

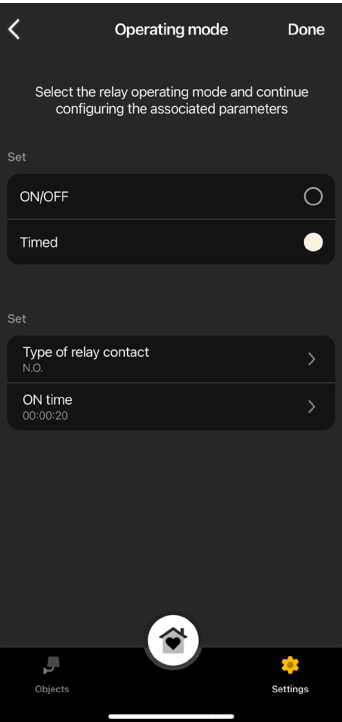

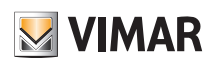

## Definition der Benutzer

### 5. Definition der Benutzer

Der Administrator koppelt die Standardbenutzer, die für Aktionen an den Thermostaten befugt sind und weist ihnen Funktionen sowie Räume zu, mit denen die interagieren können.

Jeder Standardbenutzer muss die App View auf sein mobiles Gerät geladen und sein Profil auf MyVIMAR angelegt haben.

• Tippen Sie auf der Bildschirmseite "Einstellungen" auf "Benutzer und Berechtigungen" und dann auf ...

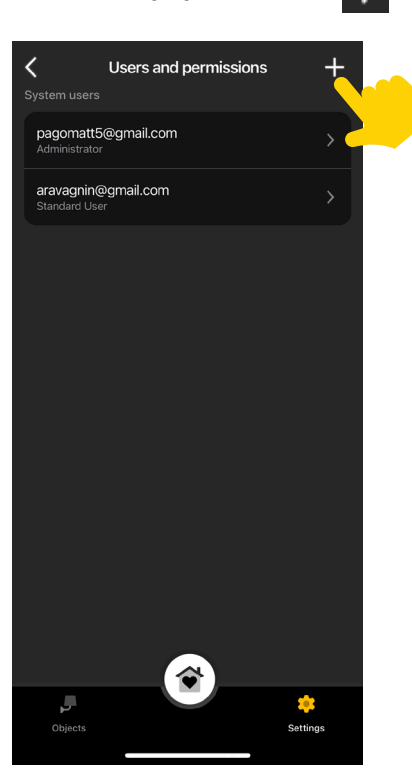

• Abschließend wird die E-Mail-Adresse des Standardbenutzers eingegeben.

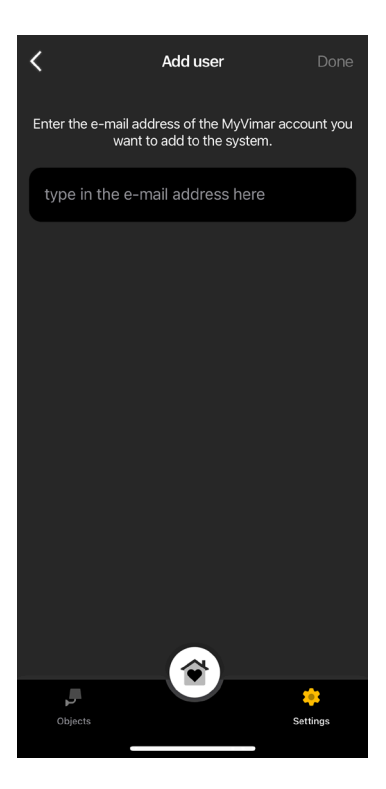

Der Vorgang ist für alle zu koppelnden Standardbenutzer zu wiederholen.

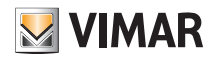

## App View Definition der Benutzer

#### 5.1 Verwaltung der Benutzer

Der Administrator kann jedem erstellten Benutzer die anzuzeigenden (folglich die nutzbaren Funktionen) Räume zuweisen; durch diese Flexibilität können bestimmte Steuerungen verschiedenen Benutzern, die ein und dieselbe Anlage verwenden, vorbehalten werden.

- Tippen Sie auf der Bildschirmseite "Einstellungen" auf "Benutzer und Berechtigungen"; es erscheint die Liste der erstellten Benutzer.
- Wählen Sie den gewünschten Benutzer.

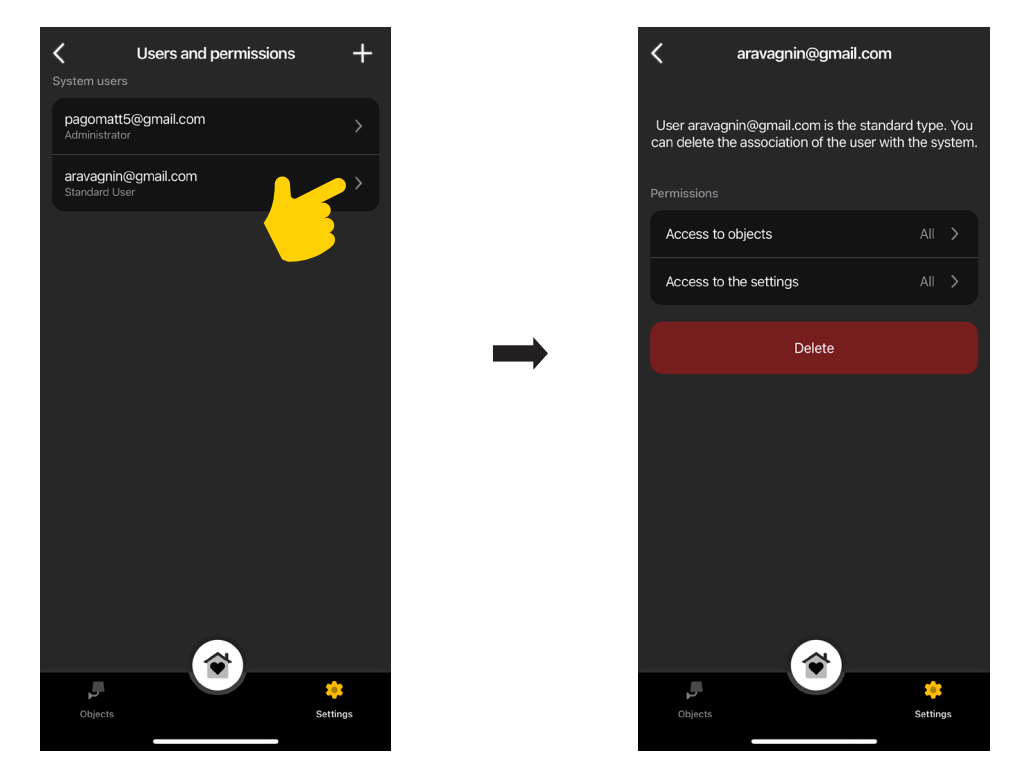

• Definieren Sie Objekte, Räume und Einstellungen, an denen der gewählte Benutzer Aktionen vornehmen kann.

#### WARNHINWEIS:

- Der Administrator kann alle gekoppelten Benutzer aus der Anlage entfernen.
- Der Administrator kann auch sich selbst aus der Anlage entfernen; der neue Administrator muss daraufhin wieder die Standardbenutzer erstellen.
- Der Standardbenutzer kann sich selbst aus der Anlage entfernen.

Hinweis: Die Funktionen "Lichter" und "Sonstiges" werden nur bei den LTE-Thermostaten angezeigt, da sie mit dem Hilfsausgang verknüpft sind.

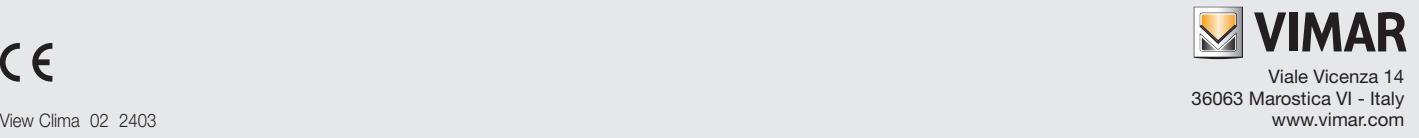